# **Dray** Tek

## VigorAP 1000C

802.11ac Ceiling-mount AP

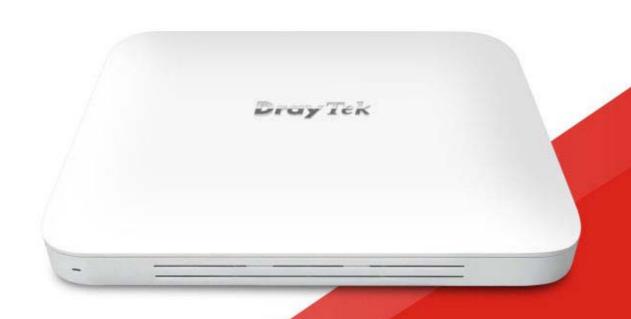

**QUICK START GUIDE** 

## VigorAP 1000C 802.11ac Ceiling-mount AP Quick Start Guide

Version: 1.0

Firmware Version: V1.3.2

(For future update, please visit DrayTek web site)

Date: March 4, 2020

## Intellectual Property Rights (IPR) Information

#### Copyrights

© All rights reserved. This publication contains information that is protected by copyright. No part may be reproduced, transmitted, transcribed, stored in a retrieval system, or translated into any language without written permission from the copyright holders.

#### **Trademarks**

The following trademarks are used in this document:

- Microsoft is a registered trademark of Microsoft Corp.
- Windows, Windows 7, 8, 10 and Explorer are trademarks of Microsoft Corp.
- Apple and Mac OS are registered trademarks of Apple Inc.
- Other products may be trademarks or registered trademarks of their respective manufacturers.

## Safety Instructions and Approval

#### Safety Instructions

- Read the installation guide thoroughly before you set up the access point.
- The access point is a complicated electronic unit that may be repaired only be authorized and qualified personnel. Do not try to open or repair the device yourself.
- Keep the package out of reach of children.
- When you want to dispose of the access point, please follow local regulations on conservation of the environment.

#### Warranty

We warrant to the original end user (purchaser) that the device will be free from any defects in workmanship or materials for a period of two (2) years from the date of purchase from the dealer. Please keep your purchase receipt in a safe place as it serves as proof of date of purchase. During the warranty period, and upon proof of purchase, should the product have indications of failure due to faulty workmanship and/or materials, we will, at our discretion, repair or replace the defective products or components, without charge for either parts or labor, to whatever extent we deem necessary tore-store the product to proper operating condition. Any replacement will consist of a new or re-manufactured functionally equivalent product of equal value, and will be offered solely at our discretion. This warranty will not apply if the product is modified, misused, tampered with, damaged by an act of God, or subjected to abnormal working conditions. The warranty does not cover the bundled or licensed software of other vendors. Defects which do not significantly affect the usability of the product will not be covered by the warranty. We reserve the right to revise the manual and online documentation and to make changes from time to time in the contents hereof without obligation to notify any person of such revision or changes.

#### **GPL Notice**

This DrayTek product uses software partially or completely licensed under the terms of the GNU GENERAL PUBLIC LICENSE. The author of the software does not provide any warranty. A Limited Warranty is offered on DrayTek products. This Limited Warranty does not cover any software applications or programs.

To download source codes please visit:

http://gplsource.draytek.com GNU GENERAL PUBLIC LICENSE:

https://gnu.org/licenses/gpl-2.0

Version 2, June 1991

For any question, please feel free to contact DrayTek technical support at support@draytek.com for further information.

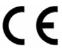

## **Declaration of Conformity**

Hereby, DrayTek Corporation declares that the radio equipment type VigorAP 1000C is in compliance with Directive 2014/53/EU.

The full text of the EU Declaration of Conformity is available at the following internet address:

http://www.draytek.com.tw/ftp/VigorAP 920/Document/CE/

Manufacturer: DrayTek Corp.

Address: No. 26, Fu Shing Road, HuKou Township, HsinChu Industrial Park, Hsin-Chu County,

Taiwan 303

Product: VigorAP 1000C

Frequency Information for Europe area:

| 2.4G WLAN | 2412MHz - 2472 MHz, max. TX power: 19.5dBm                                                                                                    |
|-----------|----------------------------------------------------------------------------------------------------|
| 5G WLAN   | 5170MHz - 5330 MHz, max. TX power: 22dBm<br>5480MHz - 5720 MHz, max. TX power: 27dBm                                                                             |
|           | Requirements in AT/BE/BG/CZ/DZ/DK/EE/FR/DE/IS/IE/IT/EL/ES/CY/LV/LI/LT/ LU/HU/MT/NL/NO/PL/PT/RO/SI/SK/TR/FI/SE/CH/ UK/HR. 5150MHz~5350MHz is for indoor use only. |

This product is designed for 2.4GHz/5GHz WLAN network throughout the EC region.

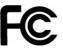

## **Regulatory Information**

Federal Communication Commission Interference Statement

This equipment has been tested and found to comply with the limits for a Class B digital device, pursuant to Part 15 of the FCC Rules. These limits are designed to provide reasonable protection against harmful interference in a residential installation. This equipment generates, uses and can radiate radio frequency energy and, if not installed and used in accordance with the instructions, may cause harmful interference to radio communications. However, there is no guarantee that interference will not occur in a particular installation. If this equipment does cause harmful interference to radio or television reception, which can be determined by turning the equipment off and on, the user is encouraged to try to correct the interference by one of the following measures:

- Reorient or relocate the receiving antenna.
- Increase the separation between the equipment and receiver.
- Connect the equipment into an outlet on a circuit different from that to which the receiver is connected.
- Consult the dealer or an experienced radio/TV technician for help.

This device complies with Part 15 of the FCC Rules. Operation is subject to the following two conditions:

- (1) This device may not cause harmful interference, and
- (2) This device may accept any interference received, including interference that may cause undesired operation.

The antenna/transmitter should be kept at least 20 cm away from human body.

More update, please visit www.draytek.com.

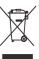

<sup>\*</sup>The external power supply used for each product will be model dependent.

|   |                        |                 |                  |                 |                 | _               |                | _              |                |                |
|---|------------------------|-----------------|------------------|-----------------|-----------------|-----------------|----------------|----------------|----------------|----------------|
|   |                        | 1               | 2                | 3               | 4               | 5               | 6              | /              | 8              | 9              |
| Α | Manufacturer           | CWT             | CWT              | CWT             | CWT             | CWT             | APD            | APD            | APD            | APD            |
| В | Address                | No. 222, Sec. 2 | No. 222, Sec. 2, | No. 222, Sec. 2 | No. 222, Sec. 2 | No. 222, Sec. 2 | No.5, Lane 83, | No.5, Lane 83, | No.5, Lane 83, | No.5, Lane 83, |
|   |                        | Nankan Rd.,     | Nankan Rd.,      | Nankan Rd.,     | Nankan Rd.,     | Nankan Rd.,     | _ung-Sou St.,  | Lung-Sou St.,  | _ung-Sou St.,  | _ung-Sou St.,  |
|   |                        | Lujhu           | _ujhu            | _ujhu           | Lujhu           | _ujhu           | Faoyuan City   | Taoyuan City   | Taoyuan City   | Taoyuan City   |
|   |                        | Township,       | Fownship,        | Fownship,       | Township,       | Township,       | 330, Taiwan    | 330, Taiwan    | 330, Taiwan    | 330, Taiwan    |
|   |                        | Taoyuan         | Faoyuan          | Faoyuan         | Taoyuan         | Taoyuan         |                |                |                |                |
|   |                        | County 338,     | County 338,      | County 338,     | County 338,     | County 338,     |                |                |                |                |
|   |                        | Taiwan          | Faiwan           | Taiwan          | Taiwan          | Taiwan          |                |                |                |                |
| С | Model identifier       | 2ABB012F UK     | 2ABB018F UK      | 2ABL024F UK     | 2ABL030F UK     | 2ABN036F UK     | WA-12M12FG     | WB-18D12FG     | WA-24Q12FG     | WA-36A12FG     |
|   |                        | 2ABB012F EU     | 2ABB018F EU      | 2ABL024F EU     | 2ABL030F EU     | 2ABN036F EU     | WA-12M12FK     | WB-18D12FK     | WA-24Q12FK     | WA-36A12FK     |
| D | Input voltage          | 100~240V        | 100~240V         | 100~240V        | 100~240V        | 100~240V        | 100~240V       | 100~240V       | 100~240V       | 100~240V       |
| E | Input AC frequency     | 50/60Hz         | 50/60Hz          | 50/60Hz         | 50/60Hz         | 50/60Hz         | 50/60Hz        | 50/60Hz        | 50/60Hz        | 50/60Hz        |
|   | Output voltage DC      | 12.0V           | 12.0V            | 12.0V           | 12.0V           | 12.0V           | 12.0V          | 12.0V          | 12.0V          | 12.0V          |
| F | Output current         | 1.0A            | 1.5A             | 2.0A            | 2.5A            | 3.0A            | 1.0A           | 1.5A           | 2.0A           | 3.0A           |
| G | Output power           | 12.0W           | 18.0W            | 24.0W           | 30.0W           | 36.0W           | 12.0W          | 18.0W          | 24.0W          | 36.0W          |
| Н | Average active         | 84.9%           | 86.2%            | 87.6%           | 87.8%           | 89.8%           | 83.7%          | 85.4%          | 88.6%          | 88.2%          |
|   | efficiency             |                 |                  |                 |                 |                 |                |                |                |                |
| 1 | Efficiency at low load | 73.6%           | 78.0%            | 81.3%           | 83.3%           | 83.7%           | 74.5%          | 80.5%          | 86.4%          | 85.4%          |
|   | 10%                    |                 |                  |                 |                 |                 |                |                |                |                |
| J | No-load power          | 0.07W           | 0.07W            | 0.07W           | 0.07W           | 0.07W           | 0.07W          | 0.10W          | 0.07W          | 0.10W          |
|   | consumption            |                 |                  |                 |                 |                 |                |                |                |                |

 ${\it External\ power\ supply\ (Power\ Adapter)\ information.\ For\ more\ update,\ please\ visit\ www.draytek.com.}$ 

## **Table of Contents**

| 1. Package Content           | 1  |
|------------------------------|----|
| 2. Panel Explanation         | 2  |
| 3. Mounting the Access Point | 4  |
| 4. Software Configuration    | 8  |
| 5. Customer Service          | 12 |

## 1. Package Content

Please inspect the package contents. If anything is missing or damaged, please contact DrayTek or your dealer immediately.

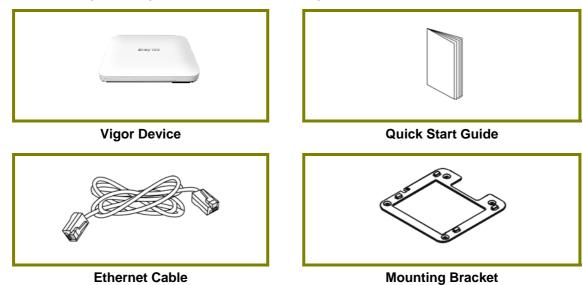

The type of the power adapter depends on the country that the device will be installed. \* The maximum power consumption is *20 Watt*.

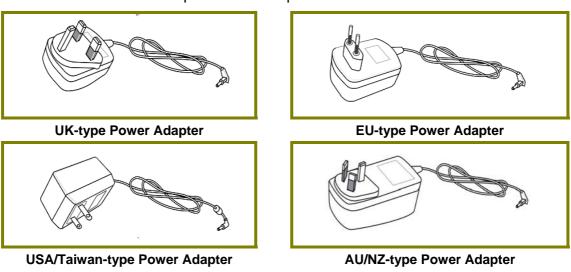

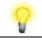

Note

Remove the protective film from the router before use to ensure ventilation.

## 2. Panel Explanation

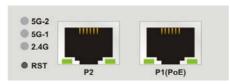

| LED                         | Status   | Explanation                                                                         |  |  |  |
|-----------------------------|----------|-------------------------------------------------------------------------------------|--|--|--|
| 5G-2                        | On       | Wireless function is ready.                                                         |  |  |  |
| 5G-1                        | Off      | Wireless function is not ready.                                                     |  |  |  |
| 2.4G                        | Blinking | Data is being transmitted (sending/receiving).                                      |  |  |  |
| P2 / P1(PoE)                | On       | The LAN port is connected.                                                          |  |  |  |
| (Left LED)                  | Blinking | The data is transmitting.                                                           |  |  |  |
|                             | Off      | The LAN port is disconnected.                                                       |  |  |  |
| P2 / P1(PoE)<br>(Right LED) | On       | The LAN port is connected with a transmission rate of 1000Mbps.                     |  |  |  |
|                             | Off      | The LAN port is connected with a transmission rate of 10/100Mbps if left LED is on. |  |  |  |

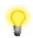

Note

Connector P1(PoE) is used for PoE connection (for indoor use only).

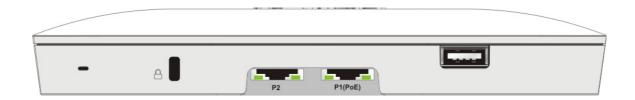

| Interface  | Description                                                                                                    |
|------------|----------------------------------------------------------------------------------------------------|
| RST        | Restore the default settings.                                                                                                    |
|            | Usage: Switch on the access point. Press and hold reset button for at least 5 seconds. VigorAP will restart with the factory default configuration. |
| P2/P1(PoE) | Connectors for local networked devices.                                                                                                    |
| USB        | A connector for a USB device.                                                                                                    |
| A <b>1</b> | A security hole for installing the anti-theft lock.                                                                                                 |

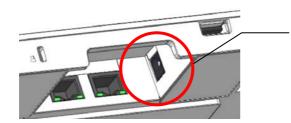

The PWR connector (next to connector P1(PoE)) for a power adapter.

## 3. Mounting the Access Point

This section will guide you through installing the VigorAP.

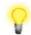

Note

For the sake of personal safety, only trained and qualified personnel should install this access point.

VigorAP can be mounted on the board of calcium silicate. Below shows an exploded view of VigorAP installation.

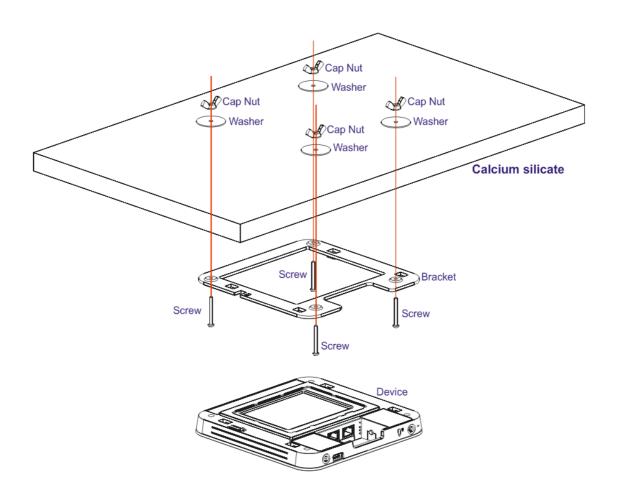

Follow the steps listed below to mount the access point.

1. Place the bracket on the front side of the calcium silicate board and fasten it with four screws.

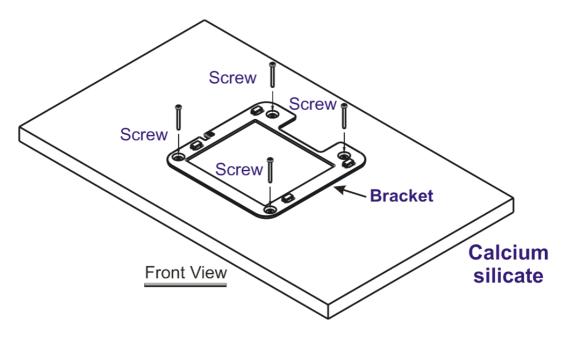

2. When the bracket is in place, reverse the board. Put the washer on the screw.

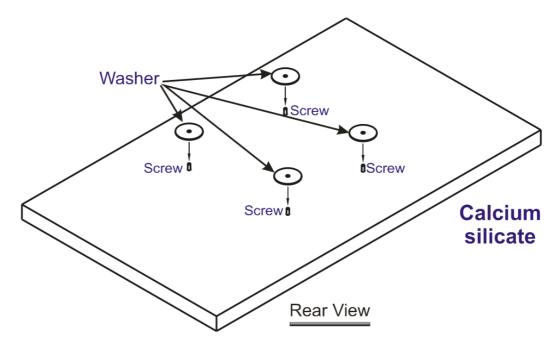

3. Insert the cap nut to the screw on the washer. Rotate the cap nut until it locks firmly on the washer.

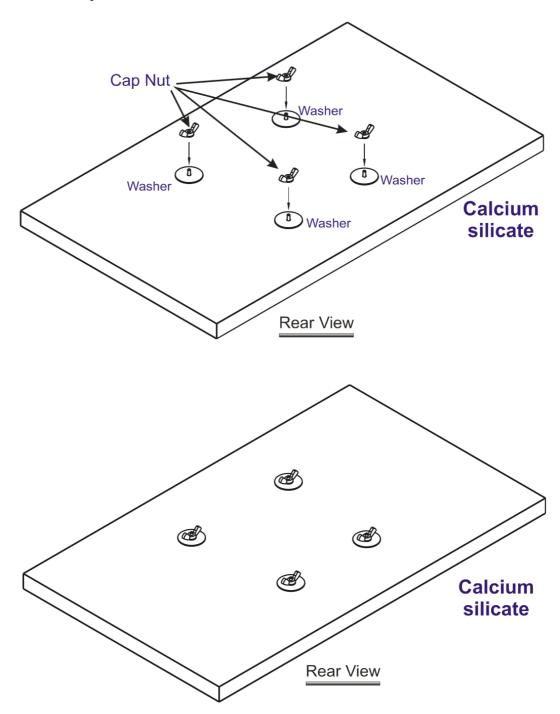

4. There are four latches on the bracket. Put the device (VigorAP) on the bracket with the direction shown below.

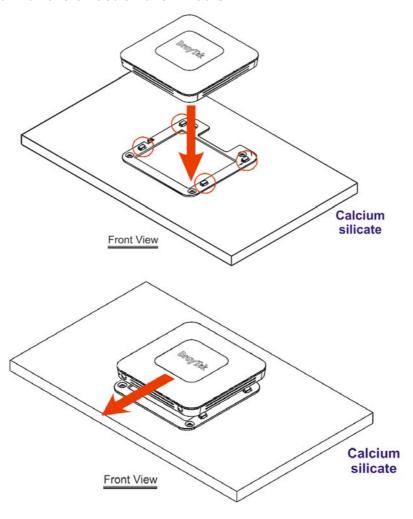

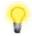

Note

To remove the AP, please

- A. Insert a small-sized flathead screwdriver to the locking notch.
- B. Push to separate the device from the four latches.

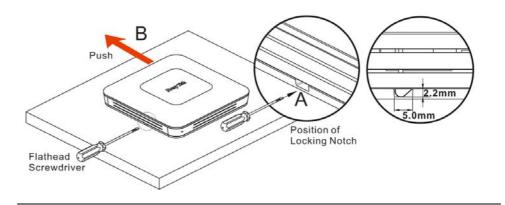

## 4. Software Configuration

This section will guide you through the configuration of the settings using a web browser. Here we take VigorAP 1000C as an example.

- 1. Make sure your PC is connected to access point correctly.
- 2. Open a web browser on your PC and type http://192.168.1.2. A pop-up window will open asking you for a username and password. Please type "admin/admin" for Username/Password and click Login.

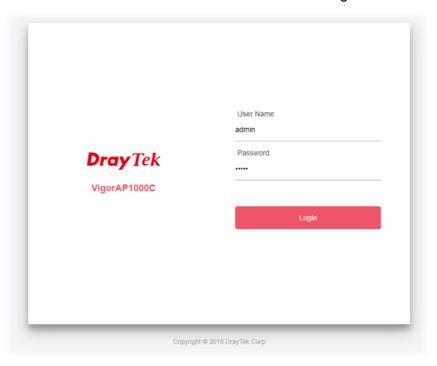

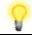

Note

You may either set up your computer to receive an IP address dynamically from the access point or manually enter an IP address that is within the same subnet as the IP address of VigorAP.

- If there is no DHCP server on the network, the VigorAP will have an IP address of 192.168.1.2.
- If there is DHCP available on the network, the VigorAP will receive its IP address via the DHCP server.

## **Connected As a Mesh Node (in Mesh Network)**

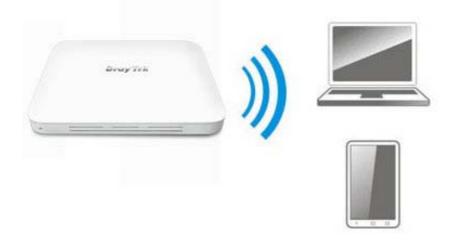

- Install VigorAP on the place you want.
- As a mesh node, settings related to this VigorAP must be configured by a remote Mesh Root within the mesh network. The user must detect this VigorAP via a Mesh Root to add it as a mesh node.

### **Connected As an Access Point**

As an access point, VigorAP must be connected to a router and configured in AP (Access Point) / Range Extender mode.

- Connect VigorAP to a Vigor router.
- Use a twisted-pair cable with RJ-45 plugs at both ends, and plug into Ethernet device (e.g., Vigor router) and Ethernet port of VigorAP.

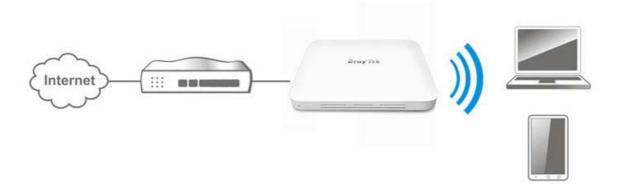

There are two methods to configure VigorAP.

#### Method 1:

(a) First, open a web browser on your PC and type https://192.168.1.2. A pop-up window will open to ask for username and password.

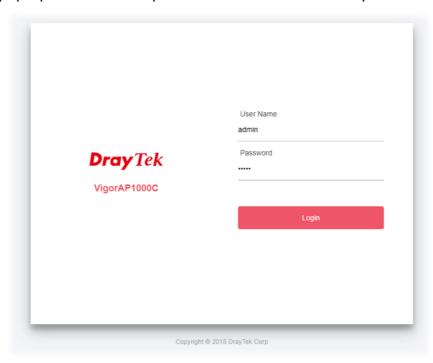

(b) After clicking Login, Quick Start Wizard for configuring wireless settings will appear as follows.

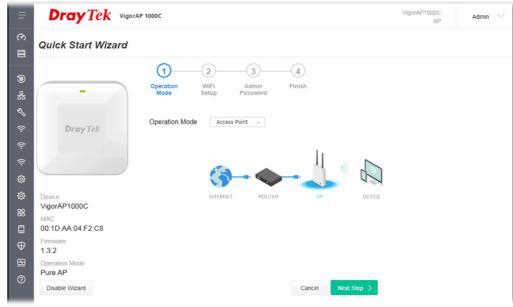

(c) Follow the on-screen steps to finish the network connection.

#### Method 2:

(a) Use a mobile phone to scan the QR code named with **DrayTek Wireless App** to download DrayTek Wireless APP.

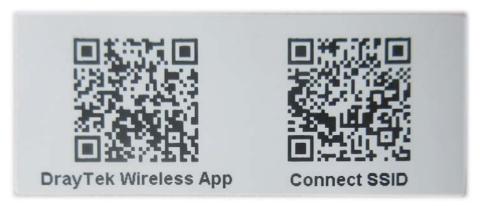

- (b) After downloading, run the APP.
- (c) Click Quick Start Wizard. Next, scan the QR code named with Connect SSID. Later, click Connect to access into the APP user interface of VigorAP 903 to set the device in AP or Range Extender mode.

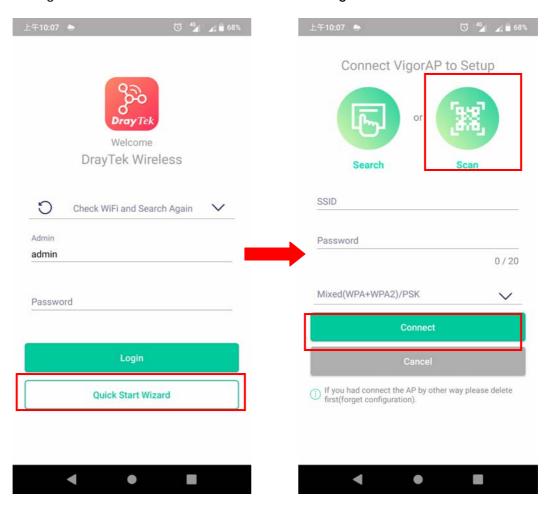

## 5. Customer Service

If the access point still cannot work correctly after trying many efforts, please contact your dealer for further help right away. For any questions, please feel free to send e-mail to support@draytek.com.

## Be a Registered Owner

Web registration is preferred. You can register your Vigor device via http://www.draytek.com.

## Firmware & Tools Updates

Due to the continuous evolution of DrayTek technology, all devices will be regularly upgraded. Please consult the DrayTek web site for more information on newest firmware, tools and documents. http://www.draytek.com